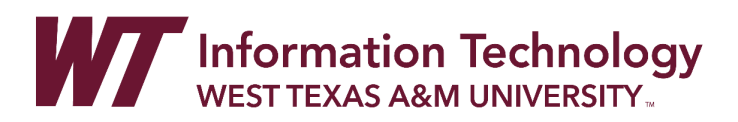

# RECORDING A BASIC POWERPOINT WITH THE PANOPTO RECORDER

*When recording a basic PowerPoint in the Panopto Recorder the following parameters are recommended:* 

- *PowerPoint presentations under 5GB in size.*
- *PowerPoint presentation opened locally on the computer*
- *No Content Based Animations on slides*
- *No important transitions between slides*
- *No embedded videos or links*
- Step 1[: Install the Panopto App for Windows](#page-0-0)
- Step 2: [Open Panopto for Windows](#page-1-0)
- Step 3[: Choose Panopto Folder and Name Video File](#page-2-0)
- Step 4[: Select Your Primary Audio and Video Sources](#page-5-0)
- Step 5[: Start Recording Your PowerPoint](#page-5-1)
- Step 6[: Starting, Pausing and Stopping a Recording](#page-7-0)
- Step 7: [Manage Panopto Recordings](#page-8-0)
- Step 8[: View Your Recordings on the Panopto Website](#page-9-0)
- <span id="page-0-0"></span>Step 9[: Access Other Panopto "How-to" Tutorials](https://faculty.wtamu.edu/panopto/)

## INSTALL THE PANOPTO RECORDER ON A PC COMPUTER

- 1. Login to Panopto at [https://wtamu.hosted.panopto.com](https://wtamu.hosted.panopto.com/)  Note: You will be directed to sign in through SSO using your WTAMU login credentials.
- 2. In the upper left corner of your Panopto site, select the  $\left\vert \begin{array}{cc} + & \text{create} \end{array} \right\vert$  button.
- 3. From the drop-down menu **select Panopto for Windows**.

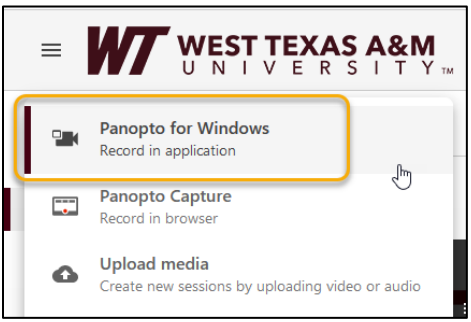

4. **Select Download Panopto** in the window that pops up. Select 32-bit or 64-bit Download Installer depending on your device.

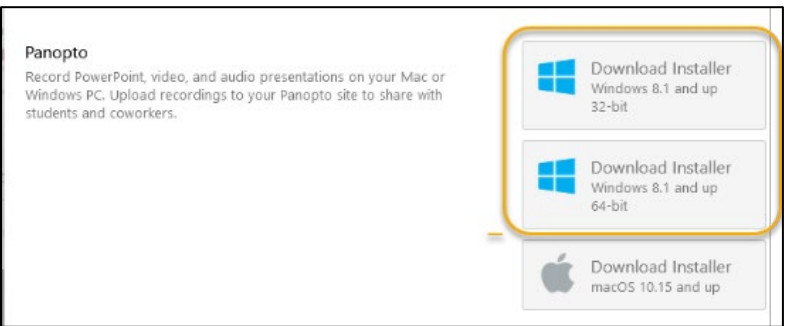

- 5. **Locate PanoptoRecorder.exe** in your Downloads folder and **double-click** to run the application. The installer will self-extract and begin the installation.
- 6. Verify the Panopto Web Server is wtamu.hosted.panopto.com and **click Next** then **click Install**.

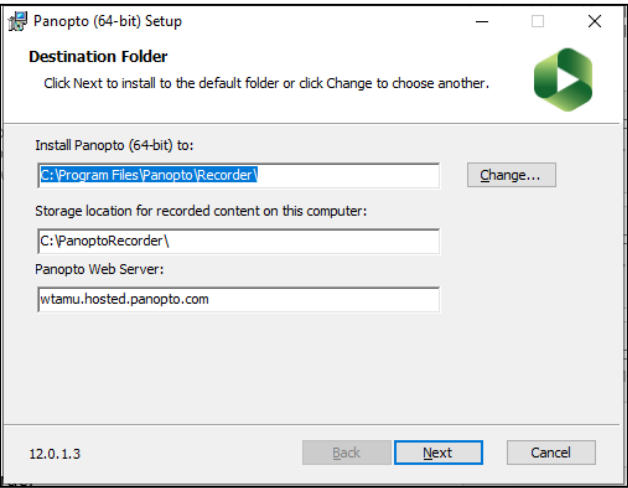

7. Once Panopto for Windows is installed, you will be able to open the software. Select Sign in to sign in from the SSO screen.

# <span id="page-1-0"></span>PREPARING TO RECORD A BASIC POWERPOINT PRESENTATION WITH PANOPTO FOR WINDOWS

1. **Open the Panopto for Windows App** from the shortcut on your desktop or by typing

Panopto in the "Type here to search" field in the taskbar.  $\sqrt{P}$  Type here to search

2. **Click Sign In**.

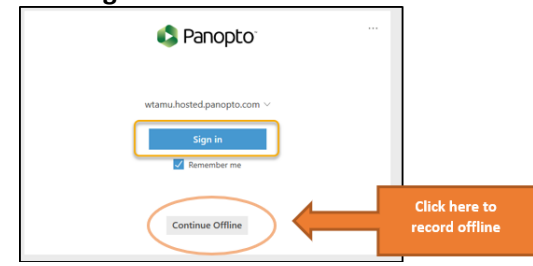

- 3. Unless you choose to record Offline (to your local computer), you will be required to sign in and your default internet browser will launch. **Enter your username and password** in the SSO screen and **click Sign in**. You will be required to authenticate using DUO unless you are currently logged in to an SSO system on your default browser.
- 4. You will now be logged in to Panopto for Windows and can begin recording.

### <span id="page-2-0"></span>RECORDING A BASIC POWERPOINT WITH THE PANOPTO APP

#### CHOOSE THE RECORDING FOLDER AND VIDEO NAME

1. If you have already created a Panopto folder for your video recording, **click the drop-down arrow** to select the folder where your recording will be saved.

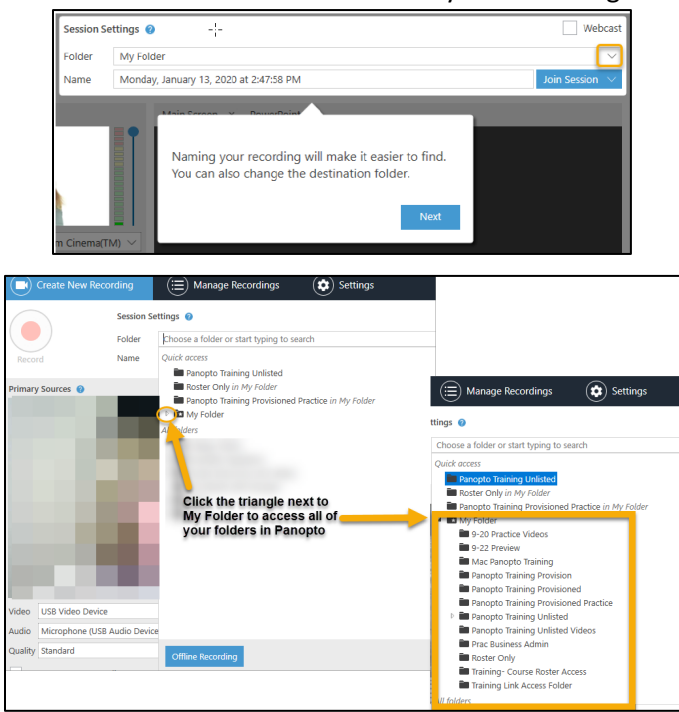

2. **OR** to Create a New Folder for your video, **Click the drop-down arrow** to the right of the folder selection area and Click **Create New Folder.** 

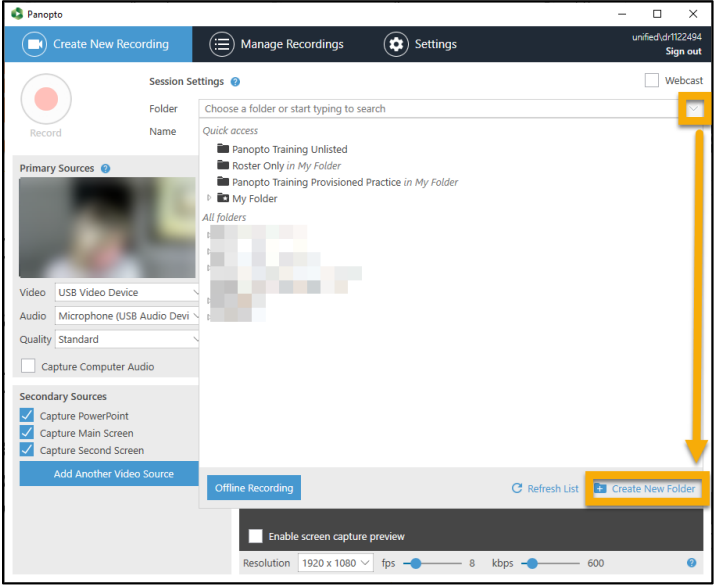

- 3. The Panopto website will automatically open in your default browser. **Type a name** for your new folder.
- *4.* Select "My Folder" as the Parent Folder. *Note: select a different folder location if you want to create a folder that is a sub-folder inside a previously created video folder.*
- 5. **Uncheck the box** next to 'Inherit permissions from the parent folder'.
- 6. **Check the Box** next to 'Add this folder to your "My Folders" list'.
- 7. Click on **Create Folder**.

![](_page_3_Picture_88.jpeg)

- 8. The folder permissions window will open. You can leave folder settings as default unless you want anyone with a link to your videos behind SSO to be able to have access. This setting is "Your Organization (unlisted)". For more info on folder permissions see [https://faculty.wtamu.edu/panopto/Creating\\_Folder\\_Panopto.pdf](https://faculty.wtamu.edu/panopto/Creating_Folder_Panopto.pdf)
- 9. Close folder permissions window and minimize the Panopto browser tab or the browser if not using websites in your recording.

![](_page_4_Picture_83.jpeg)

- 10. Return to the Panopto App by clicking the Panopto icon **of** on the task bar at the bottom of your computer screen.
- 11. Click the drop-down arrow to the right of the folder and select the name of the folder you want to place your video.
- 12. Type a Name for your screen recording video.

![](_page_4_Picture_6.jpeg)

#### SELECT YOUR PRIMARY AUDIO AND VIDEO SOURCES

<span id="page-5-0"></span>1. **Primary Video Source:** To record video of a presenter, **select a primary video source** from the Video drop-down menu.

*Note: select None if you only want to record a presenter's audio.*

![](_page_5_Picture_3.jpeg)

2. **Primary Audio:** Under Primary Sources, select the Audio drop-down menu. **Select your preferred connected microphone.** 

*Note: select Capture Computer Audio only if want to record a video or other source of audio within in your presentation files. For example, a YouTube or Ted Talk video.*

![](_page_5_Figure_6.jpeg)

#### RECORDING YOUR POWERPOINT

- <span id="page-5-1"></span>1. **Select the PowerPoint tab** in the preview window.
- 2. Click **Open a Presentation** to launch PowerPoint. *Note: PowerPoint slides must be opened locally (i.e. on the machine with which you are presenting).*
- 3. Browse to find your PowerPoint file on your computer.
- 4. Click the **PowerPoint** file

## 5. Click **Open**.

![](_page_6_Picture_45.jpeg)

6. **Begin Recording Pop-Up:** \*If you are ready to begin recording as soon as you open your PowerPoint, Click Yes. \*If you want to wait to start recording, **Click No**. *(Most commonly used.)*

![](_page_6_Figure_3.jpeg)

7. **Select the checkbox 'Start presenting when recording starts'**, this option will launch your PowerPoint slideshow once you click to start recording.

![](_page_7_Picture_1.jpeg)

# STARTING, PAUSING AND STOPPING A RECORDING

<span id="page-7-0"></span>1. You can now begin recording. Select the Record button. Once your recording has started, the Record button will change into Stop and Pause.

![](_page_7_Picture_4.jpeg)

2. **Hotkeys:** You can use Panopto for Windows hotkeys to record, pause and stop, so you don't need to minimize the content you're recording to control your recording. *Note: This is the most polished way to create a recording without having to edit out maximizing and minimizing content and the Panopto Recorder window.*

**Record: F8** Key **Pause/Resume: F9** Key **Stop: F10** Key

\*\*Remember that if your video is paused the PAUSE TIME **counts** towards the total amount of time that it takes to record a video.

#### MANAGE RECORDINGS

- <span id="page-8-0"></span>1. Once you have stopped recording, A Recording Complete dialog box will appear. In this window you can choose the following options:
	- a. **Delete and record Again**—This allows you to start your recording over, and it will not upload to Panopto.
	- b. **Done**—This will take you to the Manage Recordings screen.

![](_page_8_Picture_108.jpeg)

#### 2. **Manage Recordings tab in the Recorder**

![](_page_8_Picture_109.jpeg)

- a. **Offline Recordings** shows files that were recorded offline and have not yet been uploaded to Panopto. You can choose to Upload to the Panopto Server or Delete the recording.
- b. **Currently Uploading Recordings** shows newly recorded videos that are in the process of uploading to Panopto. You can choose to Pause the upload or Cancel the upload process.
- c. **Uploaded Recordings** will show previous recordings and their assigned folder. If you have access to the video in the library, you can open the video or settings using View, Edit, or Share. You can also continue recording to the same session by selecting Resume if you were recording a session and stopped before you finished recording.

<span id="page-9-0"></span>3. To View your recording on the Panopto website

![](_page_9_Picture_1.jpeg)

- a. In the Manage Recordings screen **Click View** to access the Panopto Website.
- b. Your video will automatically upload and begin playing for you to view.

ACCESS OTHER "HOW-TO" PANOPTO TUTORIALS

To find additional Panopto information, documents and videos go to [faculty.wtamu.edu/panopto](https://faculty.wtamu.edu/panopto/)